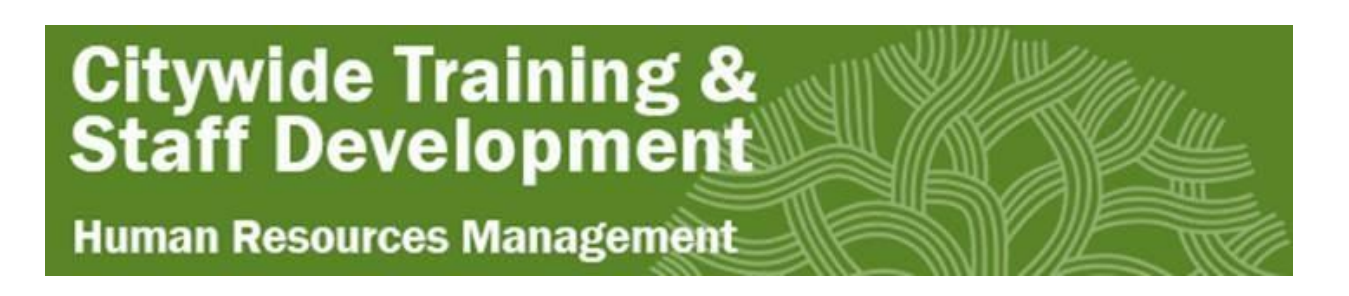

## **NEOGOV LEARN LMS Login Instructions / Troubleshooting**

- 1. Click on the NEOGOV Learn LMS Link[: https://login.neogov.com/](https://login.neogov.com/)
- 2. If you have never signed in to NEOGOV with an employee account (not a personal account you may have used for you job application) you will need to reset your password.
- 3. Click on Forgot your username or password  $\leftarrow$   $\rightarrow$   $\mathbb{C}^*$   $\Delta$   $\bullet$  login.neogov.com/signin?siteCode=LMS Apps \* Bookmarks \* Netflix \* All Your Designs -... \* Google \* + C Home - Canva

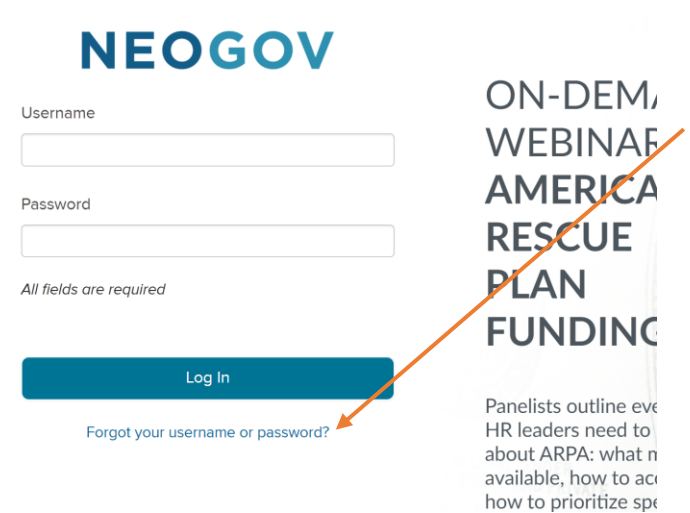

4. Using your work email (@oaklandca.gov, @oaklandcityattorney.org, @oaklandlibrary.org) Enter it in to get a password reset email (it should take between 1-5 minutes to receive)

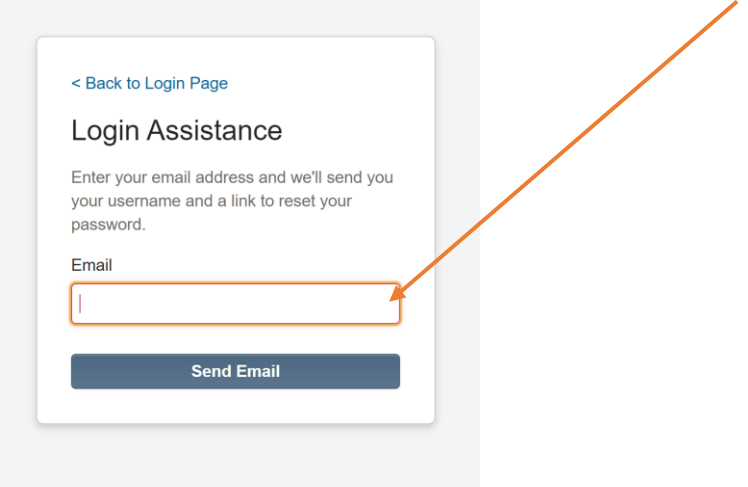

## **Citywide Training &<br>Staff Development**

## **Human Resources Management**

- 5. Once you receive the email, reset your password to something you will remember. This is NOT linked to your computer login or email account, so it will not update every 60 days.
- 6. Once logged in, you should be on the LEARN page as indicated below:

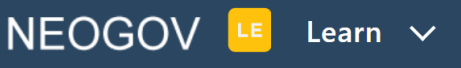

**Dashboard My Courses Course Catalog** 

## You will likely be on the DASHBOARD PAGE

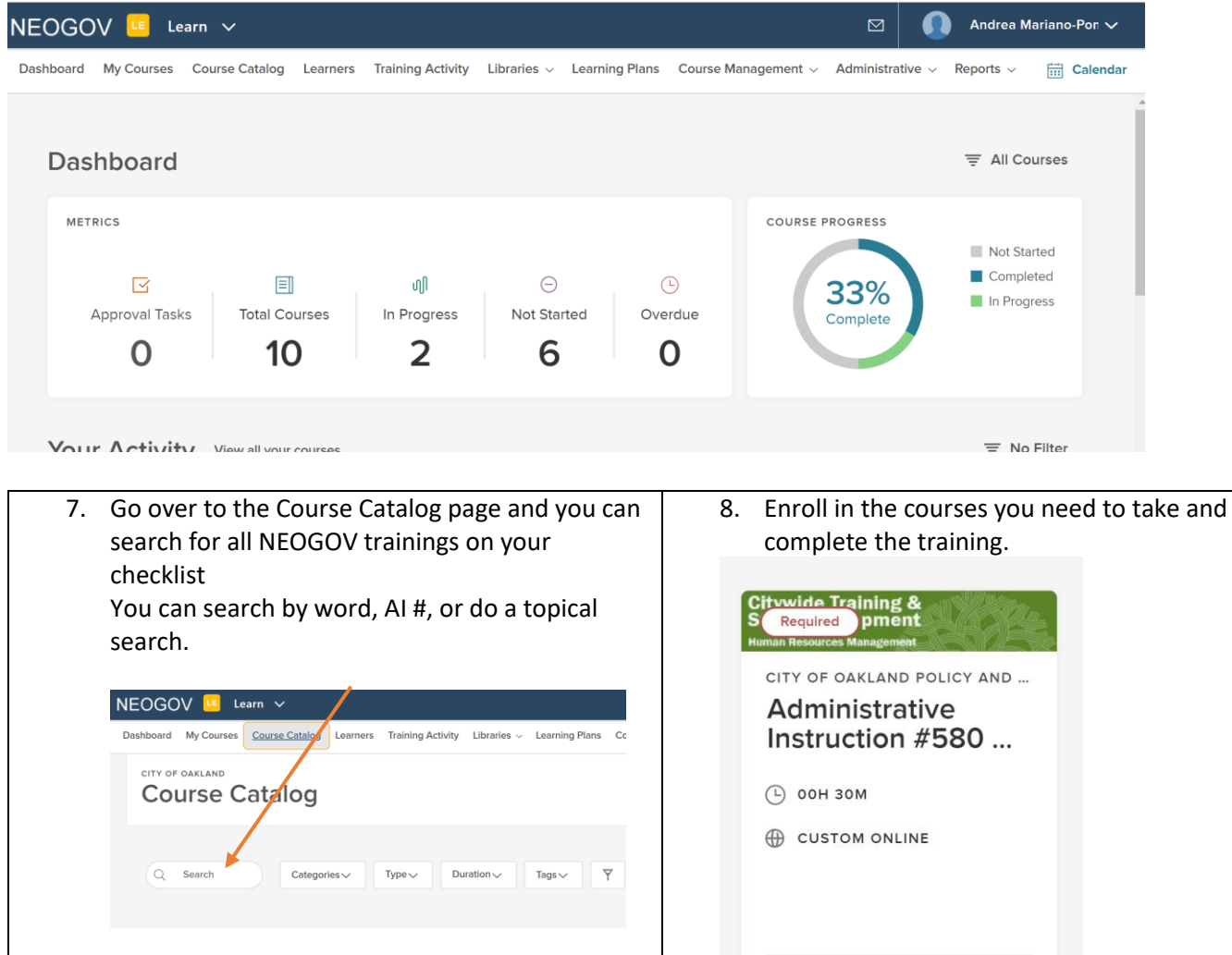

9. Questions about NEOGOV LEARN LMS can be submitted through this link[: NEOGOV LMS HELP AND FEEDBACK](https://form.jotform.com/212145045300135) Or contac[t citywidetraining@oaklandca.gov](mailto:citywidetraining@oaklandca.gov)

Enroll